# **Оплата счетов онлайн**

## **Назначение приложения**

Приложение будет полезно для различных отраслей, где применяется счет или заказ, который можно оплатить на кассовом терминале: торговля, сфера услуг, жилищно-коммунальное хозяйство, службы доставки и многое другое.

Для работы приложения необходима публикация вашей информационной базы в Интернет. Платформа 1С:Предриятие 8 позволяет это сделать быстро и безопасно.

### **Поддерживаемые системы учета**

На настоящий момент поддерживается интеграция с:

[1С:Бухгалтерия 8, ред. 3.0](https://wiki.lineris.ru/evotor/billonline/1c_accounting)

## **Принцип работы**

Приложение на смарт-терминале Эвотор ожидает, что внешняя система 1С опубликует [HTTP](https://wiki.lineris.ru/evotor/billonline/rest)[службу](https://wiki.lineris.ru/evotor/billonline/rest), через которую оно будет получать списки неоплаченных счетов, сами счета и передавать информацию об оплате.

Кассиру на смарт-терминале доступен поиск неоплаченных счетов по наименованию плательщика и/или номеру счета, а так же список всех неоплаченных счетов за текущий день.

HTTP-служба выполнена в виде расширения конфигурации 1С и распространяется с открытым кодом. Любой пользователь приложения «Оплата счетов онлайн» может адаптировать её под свою конфигурацию. Приглашаются к сотрудничеству разработчики облачных отраслевых систем учета и провайдеры услуг аренды 1С:Предприятие.

Информация о выставленном счете:

- Номер и дата;
- Наименование и реквизиты плательщика;
- Список товаров/услуг с ценами и количеством

передается в приложение на Эвотор для оплаты. Чек формируется в соответствии с требованиями 54-ФЗ.

При расчетах с юридическими лицами и индивидуальными предпринимателями продавец обязан указать в чеке реквизиты плательщика. Приложение на Эвотор умеет это делать, однако сама функциональность «Реквизиты в чеке» на смарт-терминале становится доступна только при активной подписке на пакет [«Смарт-терминал Плюс»](https://market.evotor.ru/store/apps/23b30691-003f-4680-a143-ed6a3549db72) от Эвотор. **При расчетах с физическими лицами это не нужно.**

После закрытия чека приложение передает информацию об оплате обратно в систему учета и

ожидает подтверждения получения. Подтверждение печатается в виде дополнительного слипа на чековом принтере Эвотор.

Приложение не увеличивает базу товаров/услуг в терминале Эвотор.

#### **Известные ограничения**

Из-за ограничений API Эвотор на настоящий момент приложение корректно работает только с одной выбранной ставкой НДС. Ставка настраивается в настройке «Правила торговли» POS приложения Эвотор.

Приложение подключается к HTTP-службе 1С через облако Эвотор, в связи с чем возможно подключение только к публичным Интернет адресам, как по IP, так и по доменному имени. Если интерфейс публикуется в локальной сети, рекомендуется настроить маршрутизацию через межсетевой экран.

Продажа алкоголя и товаров, подлежащих обязательной маркировке не поддерживается.

## **Настройка**

Опубликуйте вашу информационную базу и HTTP-службу 1С в Интернет. Подробное о публикации см. [здесь](https://wiki.lineris.ru/evotor/billonline/1c_accounting).

Установите приложение из магазина Эвотор. Если установка прошла корректно, в главном экране появится новая плитка.

 $\pmb{\times}$ 

Откройте приложение, и через меню перейдите в настройки.

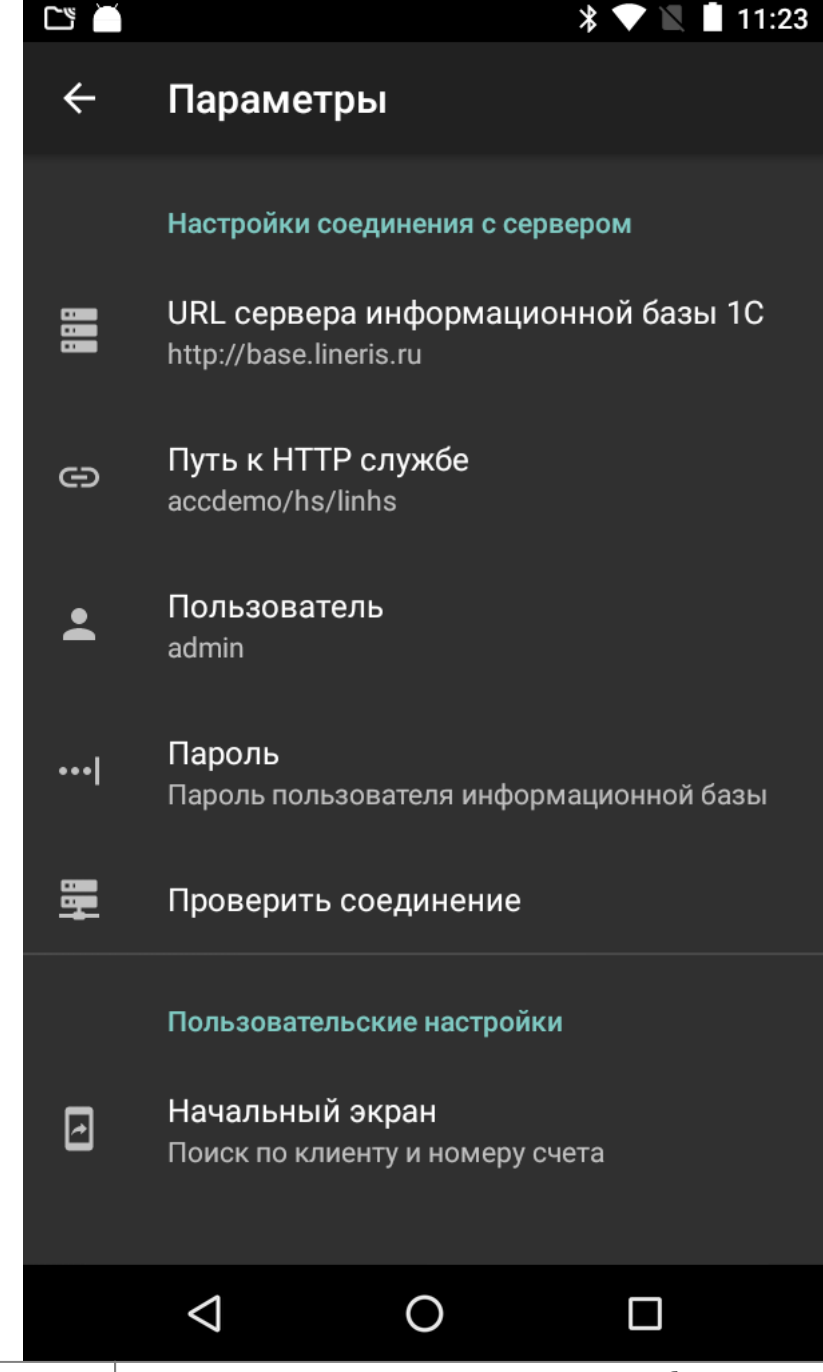

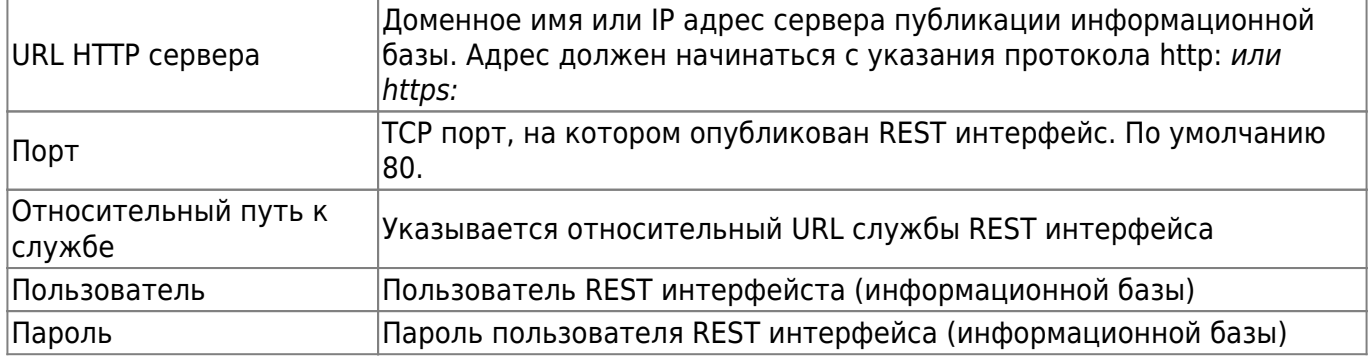

Для проверки правильности настроек в форме есть кнопка тестирования соединения.

|<br>|Начальный экран||Эта настройка позволяет выбрать с какого экрана приложение начнет свою работу, с формы поиска или со списка неоплаченных счетов за текущий день

### **Операционная инструкция**

По умолчанию приложение начинает работу с экрана поиска счетов по номеру и/или наименованию плательщика.

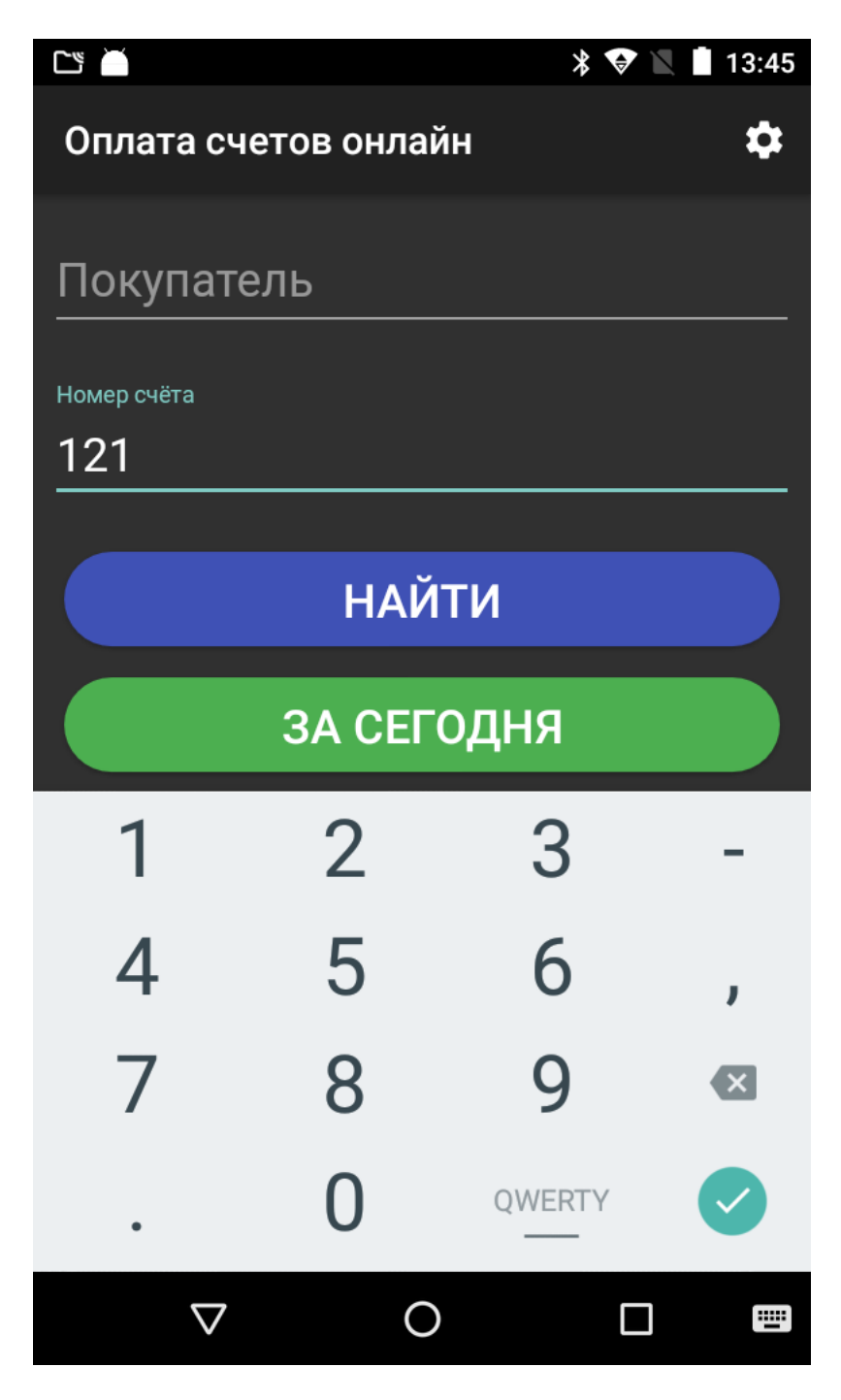

Что бы найти неоплаченные счета плательщика, введите часть его наименования в соответствующее поле и нажмите кнопку **НАЙТИ**.

Аналогично производится поиск по номеру счета.

Все неоплаченные счета за текущий день можно получить нажав кнопку **ЗА СЕГОДНЯ**. В настройках можно изменить начальный экран и приложение будет открываться со списком неоплаченных счетов за текущий день. Если при такой настройке потребуется

воспользоваться поиском, нажмите системную кнопку назад.

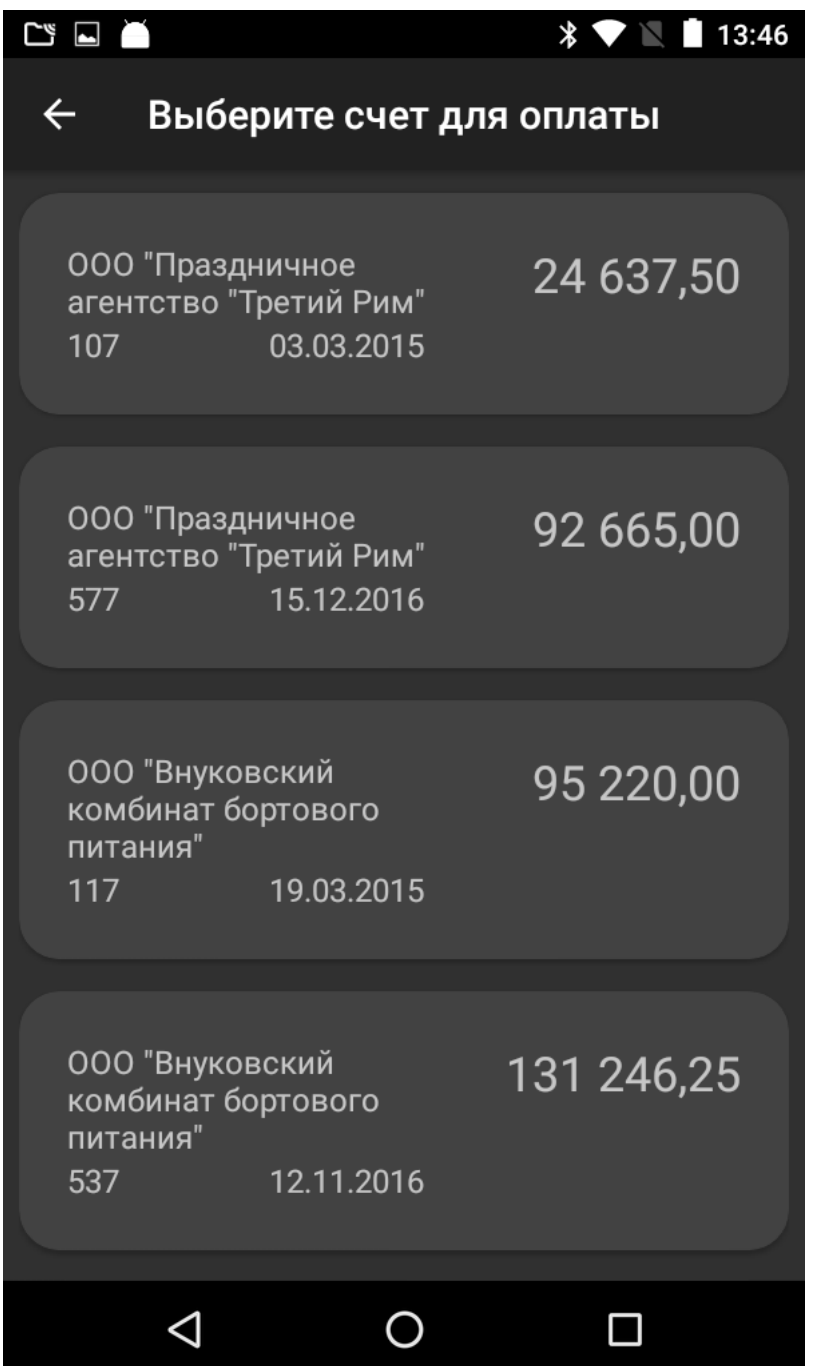

В списке счетов нажмите на строку со счетом, который нужно оплатить. Его данные будут переданы для основной кассовый интерфейс смарт-терминала Эвотор. Закрытие чека производится <u>и штатным образом</u>.

После формирования чека не отрывайте его сразу. В течение пары секунд должен прийти ответ от учетной системы о том, что оплата зарегистрирована. Ответ печатается в виде дополнительного слип-чека после фискального чека.

#### КАССОВЫЙ ЧЕК

ПРИХОД

Оплата по счеты №117 от 19.03.20 15

Продажа №218 Смена №22

Миникруассаны с клубничным ажемо М

306,000 × 97.50 =29835.00 Печенье шоколадное

144.000 × 135.00 = 19440.00 Пирог тирольский с вишней

129.000 × 157.50 = 20317.50 Конфеты "Батончик"

218.000 × 112.50 = 24525.00 Вафли "Венские" с шоколадом

 $21.000 \times 52.50 = 1102.50$ 000 "Внуков Покупатель ский комбинат бортового питания" 7799499000 ИНН покупателя

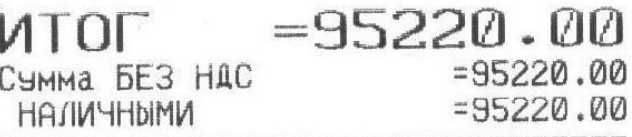

ООО ЛИНЕРИС Деревня Простоквашино

Иванов Кассир ЧСН доход-расход CHO: 18.08.20 13:44 7729783000 **MHH:** 00307400546249 **3H KKT:** ОНЛАЙН-КАССА ЭВОТОР

**XOPOWEFO AHS!** 

Приходный кассовый ордер N 8 or 18.08.2020 Счет оплачен, спасибо!

#### **Техническая поддержка**

Адрес службы технической поддержки [info@lineris.ru](mailto:info@lineris.ru)

From: <https://wiki.lineris.ru/>- **ЛИНЕРИС**

Permanent link: **<https://wiki.lineris.ru/evotor/billonline?rev=1597825055>**

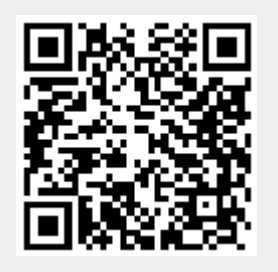

Last update: **2020/08/19 08:17**